# **Thom Biller Upgrade Version 19.04a**

This upgrade assumes you are at least on version 19.01b. If not, please run it first.

If your IT staff are going to run your upgrade, make sure you give them a copy of this document and the email that was sent with the upgrade notice. Once the IT staff has completed the basic installation, please be sure to run any additional steps within Thom Biller that may be needed.

The installation process has not changed, although we added some discussion of a possible

### **Additional Steps Needed Before Install**: none.

**Data File Changes**: adds new rates for Blue Cross and Blue Cross Federal, as well as DPH.

### **Additional Steps Needed After Install**: none

### **Contact Information:**

Please call email me, Larry Tucker, at ltucker@thomchild.org if you have any questions. Also remember to check the Thom website for updates and news:

www.thomchild.org/thom-biller/thom-biller-updates

There is also a current copy of the User's Guide and "Generally Useful Documentation" such as instructions for adding a new workstation.

### **Installation Instructions:**

The installation instructions have not changed. If you are on a network, and have run the previous upgrades, *then you only have to run this upgrade on a single workstation*. The updates will automatically propagate to all other machines running Thom Biller on the network.

1. Make sure you have backed up your data. *If your backup run automatically at night, it is best to run the upgrade first thing in the morning so you won't lose any work if you have to revert to the backup.*

2. Make sure no one else is using the Thom Biller software on the network and that it is not running on your computer (in a minimized window on your taskbar.)

3. For Base – Off site systems, make sure you complete any billing disk and recovery exchanges that may be in process. Both the Base and the Off-site systems must be on the same version of Thom Biller during a billing exchange. If one "side" upgrades before the other, then the off-site disk recovery will be disallowed. So, if you are currently downloading disks, or waiting to recover a download disk, do not run the upgrade until both the download and recovery processes are complete.

4. For network users, pick a single workstation that you will use for upgrades. Please use a Windows 7 machine, not Windows 10. Try to run the upgrade on this machine this time, and all future upgrades on the same machine because it may take some special configuration of UAC (#5) and dlls (#8).

5. Make sure User Account Control "UAC" is turned off ("Never Notify").

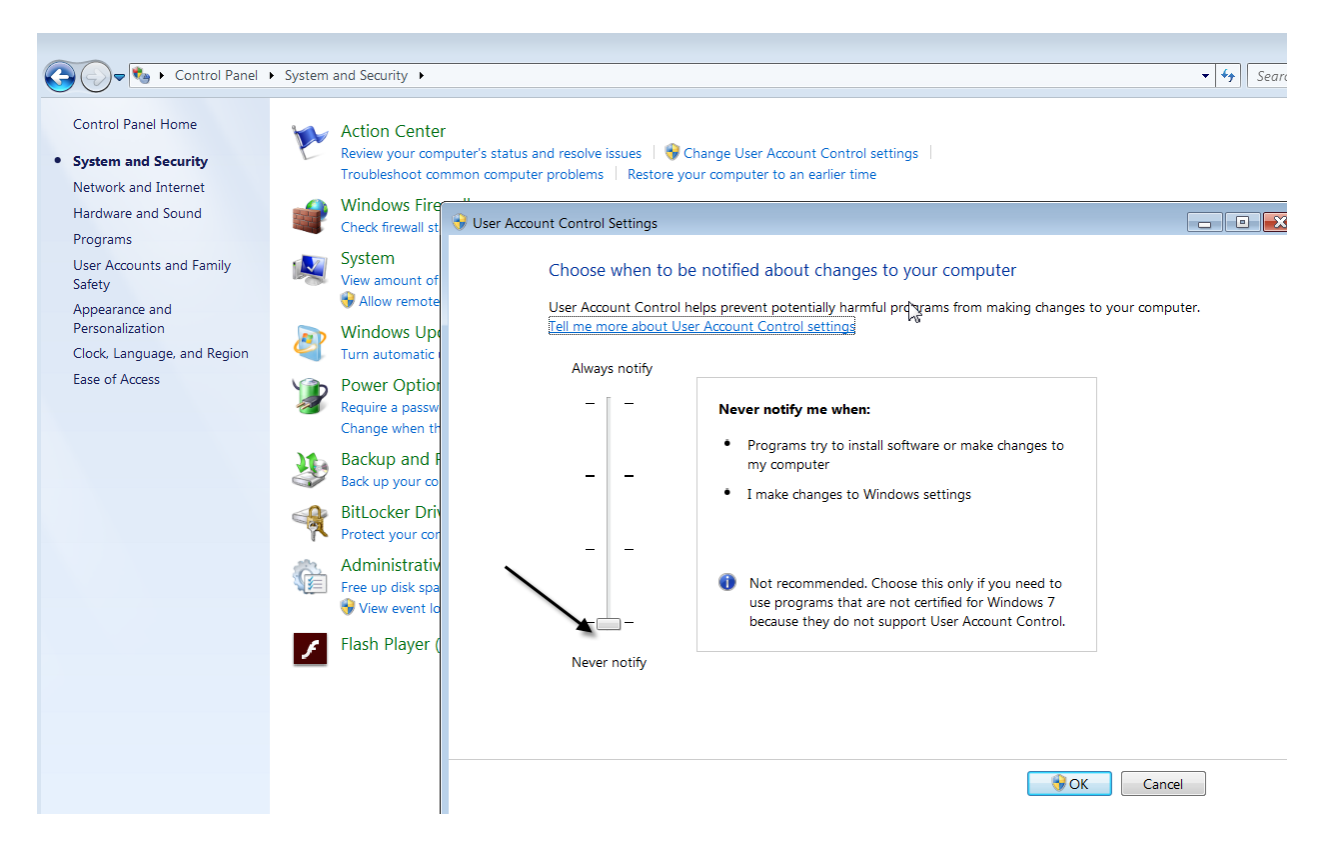

Any other setting will prevent the upgrade program from copying files. If the UAC is not off, pull the slider down and restart the computer. You must restart in order for the new UAC setting to take effect.

6. Run the upgrade executable (up1904a.exe) from the web site: (www.thomchild.org/thombillerupdates.htm)

# 7. A WinRar screen will start up.

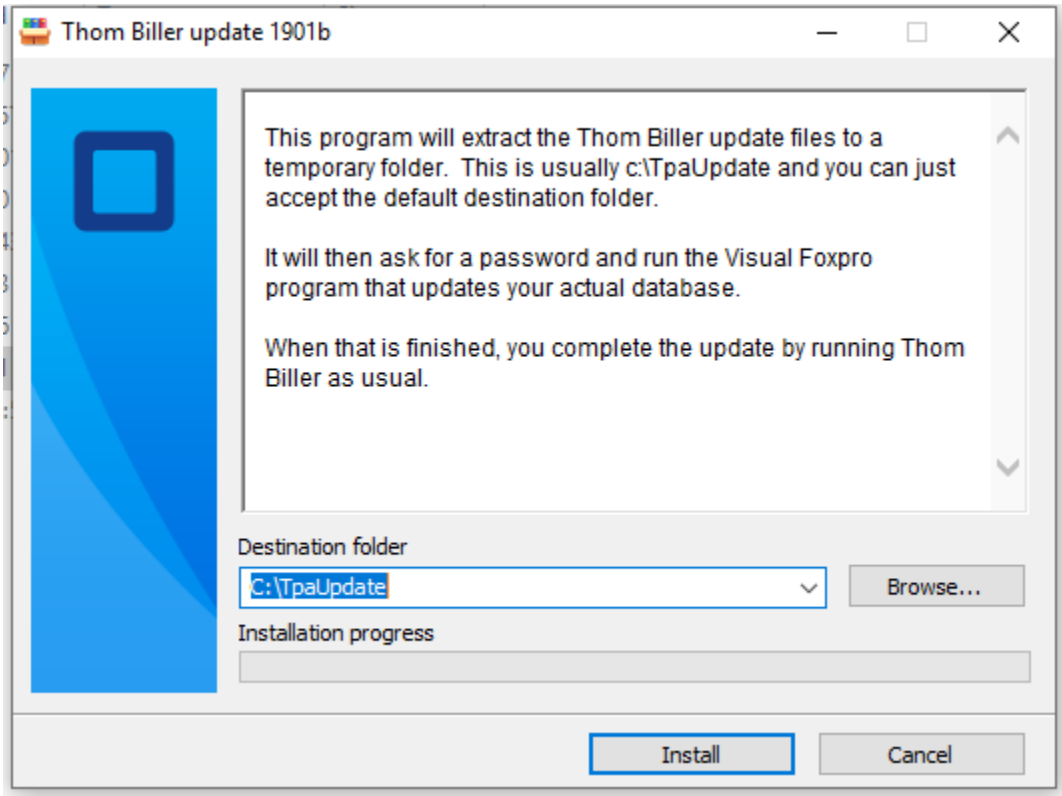

Accept all the default choices and enter the password.

8. A FoxPro window will open to complete the upgrade (below). Press the "Proceed…" button to do this.

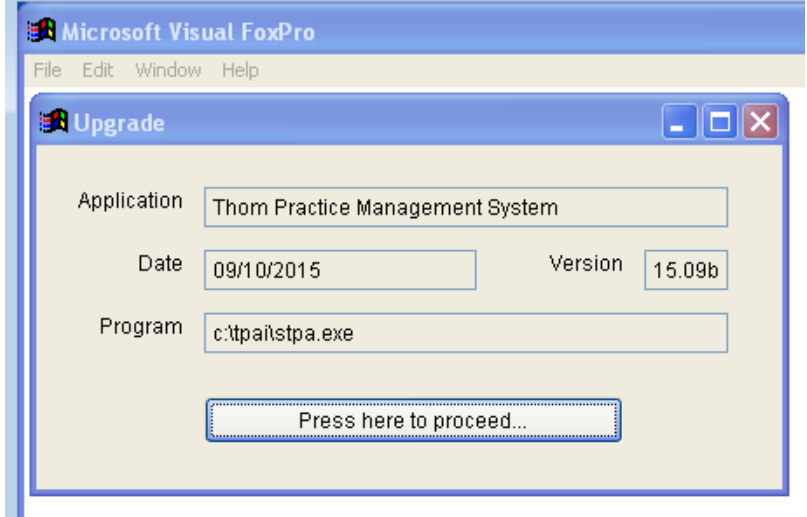

If this FoxPro "Upgrade" window does not appear, it means this computer does not have a dll in the correct location. Locate the msvcr71.dll (probably on your c:\ root folder) and copy it to your

Windows\SysWow64 folder for 64-bit machines. (For 32-bit Win 7, copy the msvcr71.dll to your Windows\System32 folder). If you need to make this change, restart the computer and re-try the upgrade.

Assuming the Foxpro Upgrade routine runs, it will locate your data wherever it is on the network and upgrade it. It will tell you whether all files copied successfully or not (below):

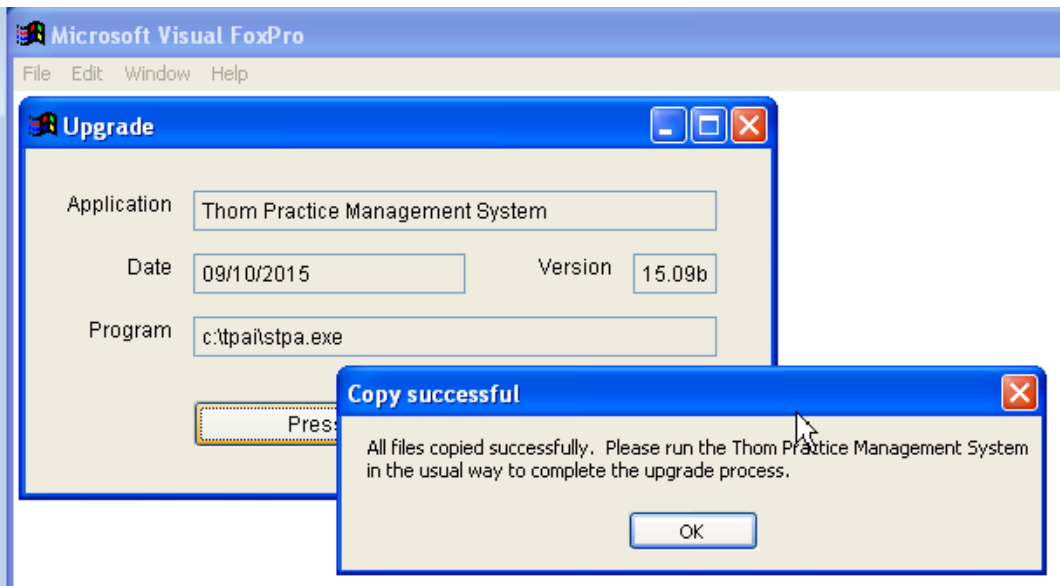

If files do not copy correctly, it is usually because the UAC setting (#4) is incorrrect.

9. Start the Thom Biller software as usual. This will complete the upgrade and set the title bar version. (If you get a warning that data changes are needed and someone else is running the program, please make sure everyone is logged off and try running Thom Biller again.) This step may bring over a new version of the loader program and ask you to restart Thom Biller. It may also bring over a new version of VFPSetup and automatically run it as well.

For network users, DO NOT run the upgrade on every machine. Running it once on the machine you have chosen for upgrades will be enough to send the upgrade to all other workstations the next time they start the Thom Biller.

## **Problems downloading or running the upgrade file**

If you get a Windows error, such as "Error: Windows cannot access the specified device, path, or file. You may not have the appropriate permission to access the item" see the following:

1) Make sure your anti-virus software is stopped temporarily and not interfering.

2) Save the file to a local (not network) folder, such as c:\temp, that you know you have full permissions to.

3) Look at the file properties and "Unblock".

- 1. Right click the file and select "Properties", then click the "Unblock" checkbox at the "Security" section.
- 2. Click "Apply"
- 3. Click "OK"

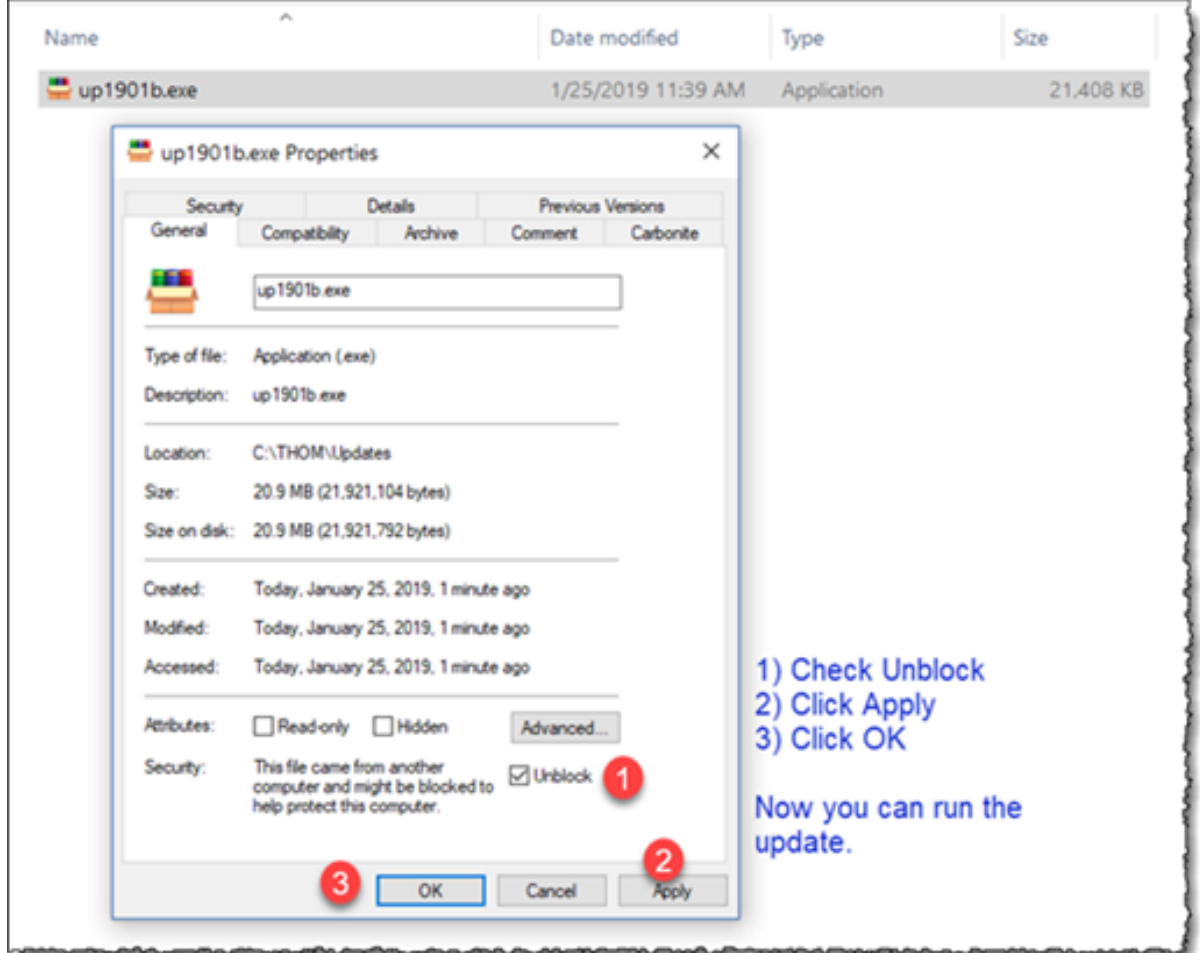

For more discussion of problems with Windows reading a downloaded file, see this link:

[https://support.microsoft.com/en-us/help/2669244/windows-cannot-access-the-specified-device-path](https://support.microsoft.com/en-us/help/2669244/windows-cannot-access-the-specified-device-path-or-file-error-when-you)[or-file-error-when-you](https://support.microsoft.com/en-us/help/2669244/windows-cannot-access-the-specified-device-path-or-file-error-when-you)

# **Upgrade Details v19.04a**

## **Added reports for comparing off-site and base billing runs**

This is only relevant to multi-program agencies using the "base / offsite" configuration of Thom Biller.

We added a special event report to list an entire off-site billing run from either the off-site program or the base program. This allows a direct comparison of what was posted by the off-site program and what was loaded at the base system. The same report can be run at their location and it should produce the same results, assuming the download to the base went smoothly.

Go to Special Event Reports:

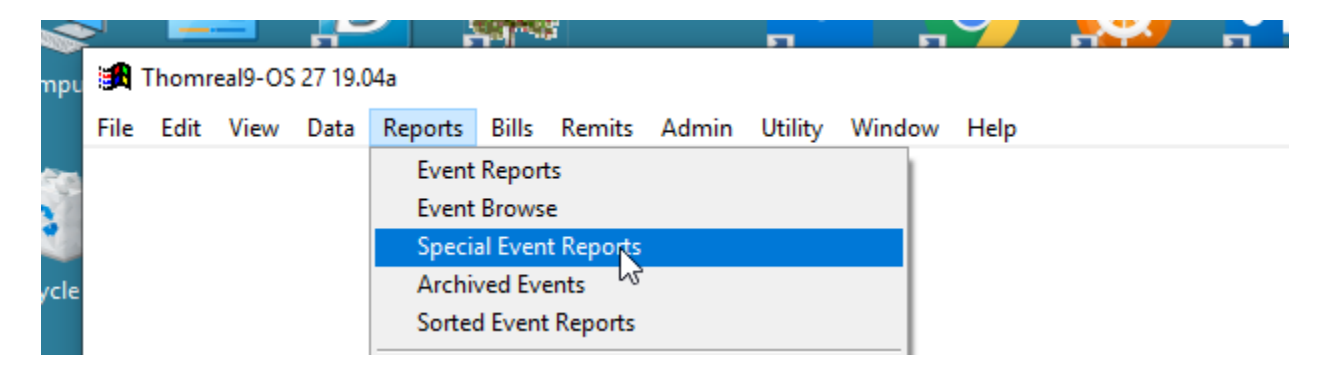

Choose the new "Off-site Billing Run Batch Report"

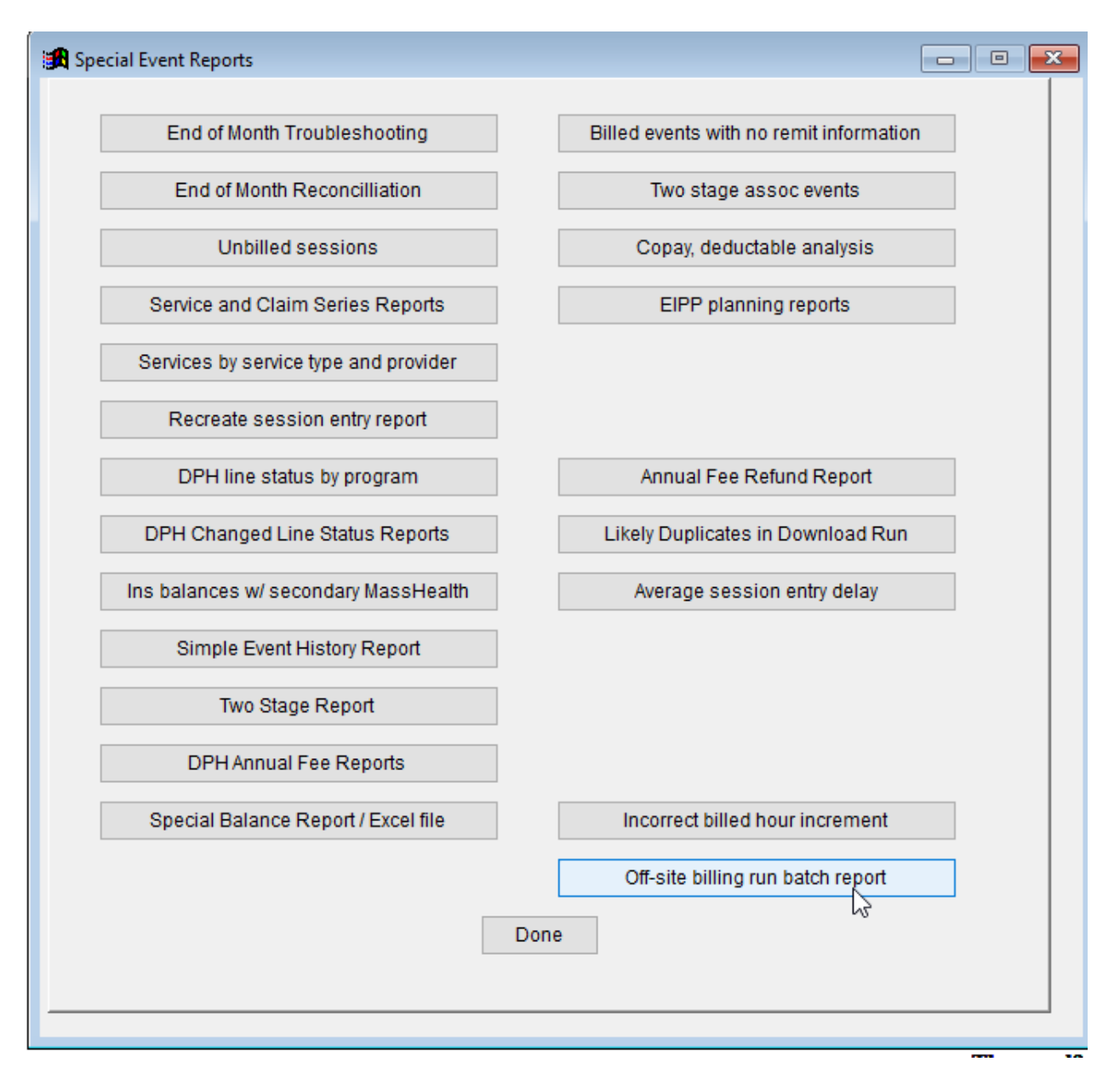

At the off-site program, just select the run you want to report. In this example, the off-site program wants to confirm that all the records from their 4/6 billing run got successfully to the base system (\$470 total).

**BD** Thomreal9-OS 27 19.04a

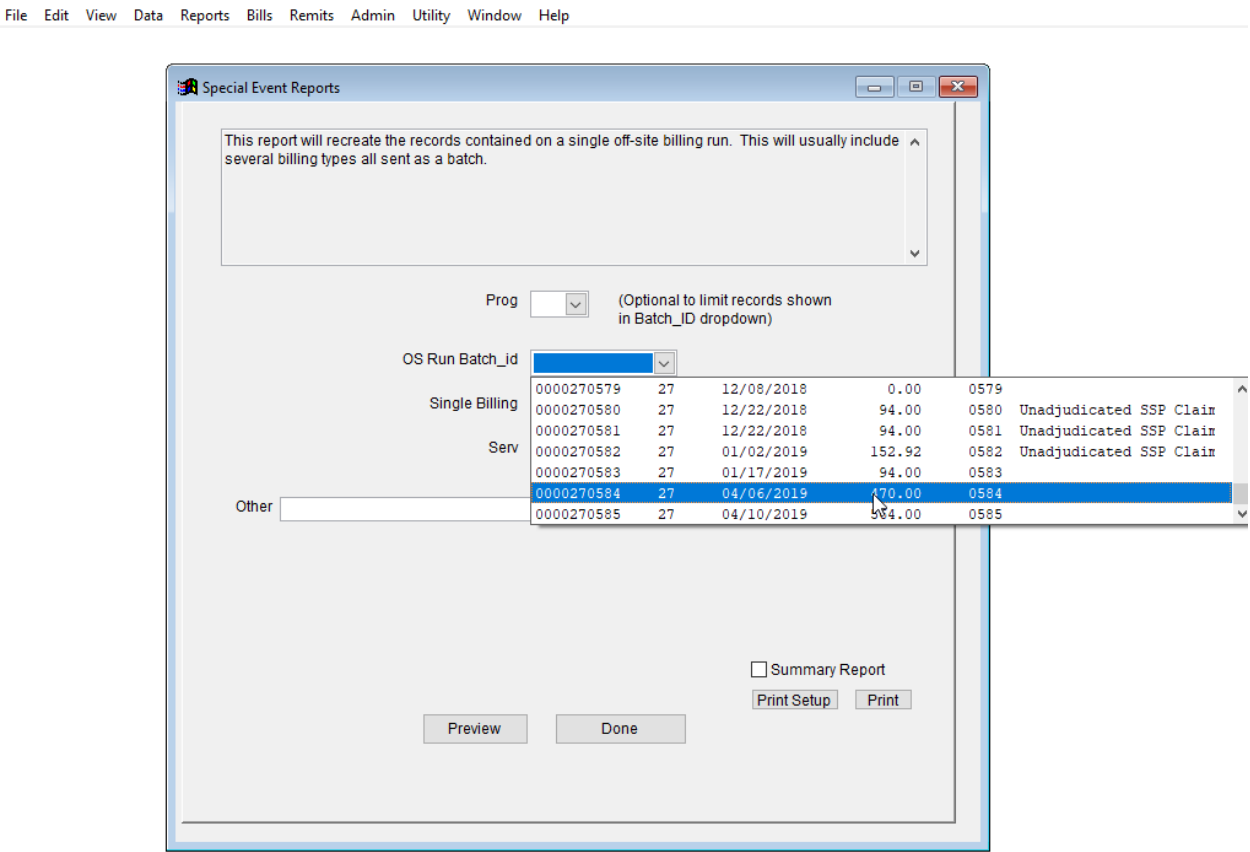

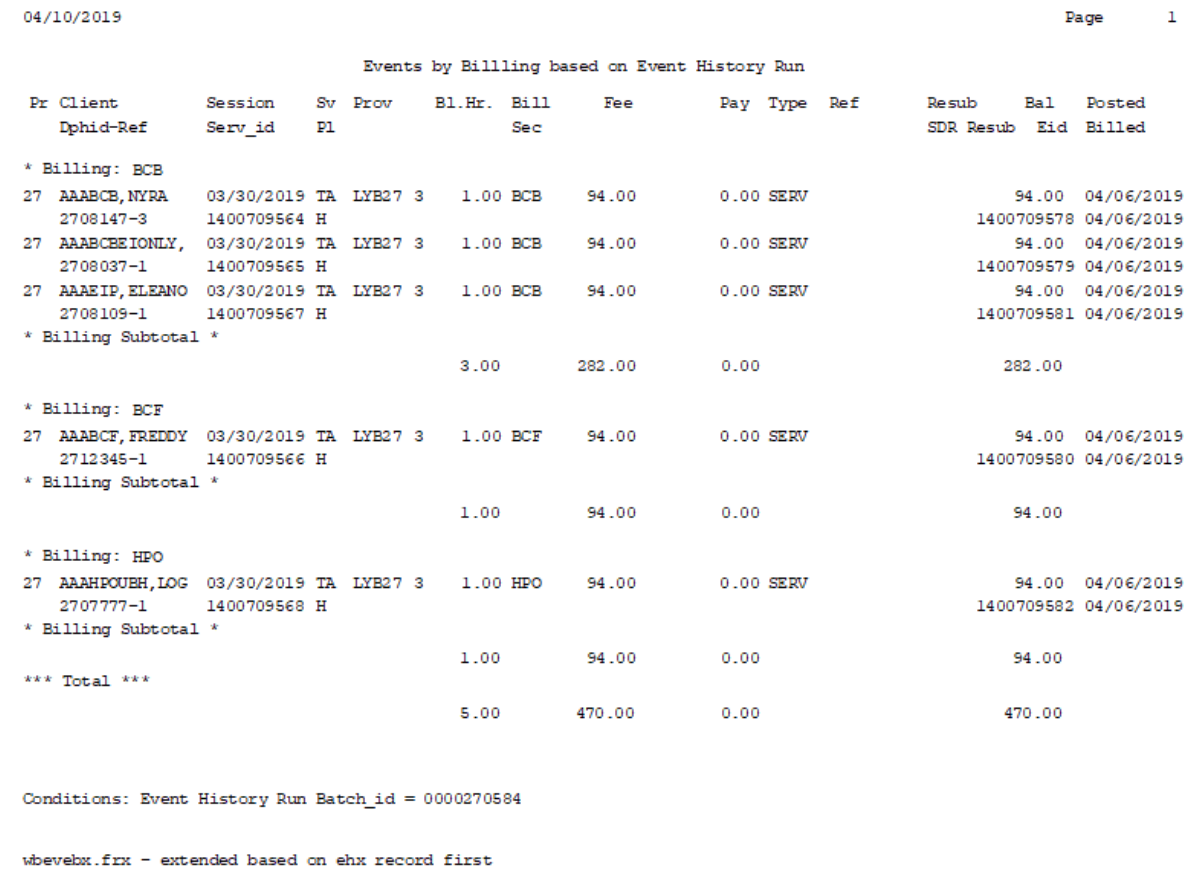

At the base location, you can run the same report. It is easier here to start by selecting the program to make it easier to find the run in the dropdown list. Once located, you run the report:

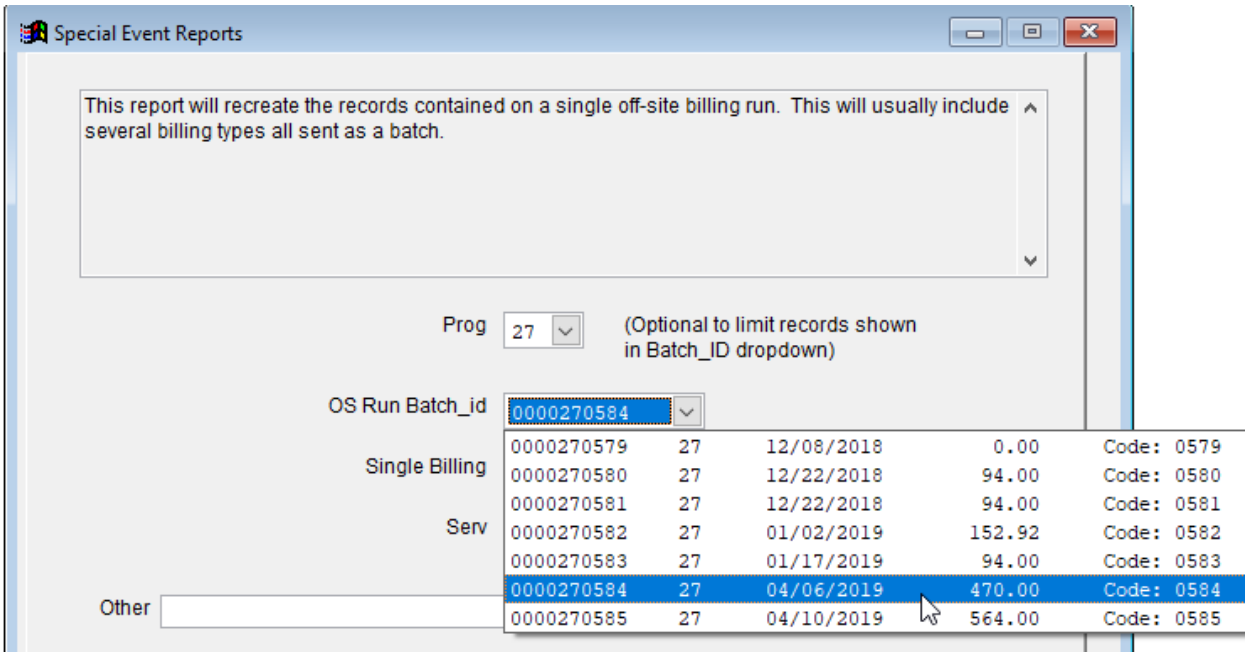

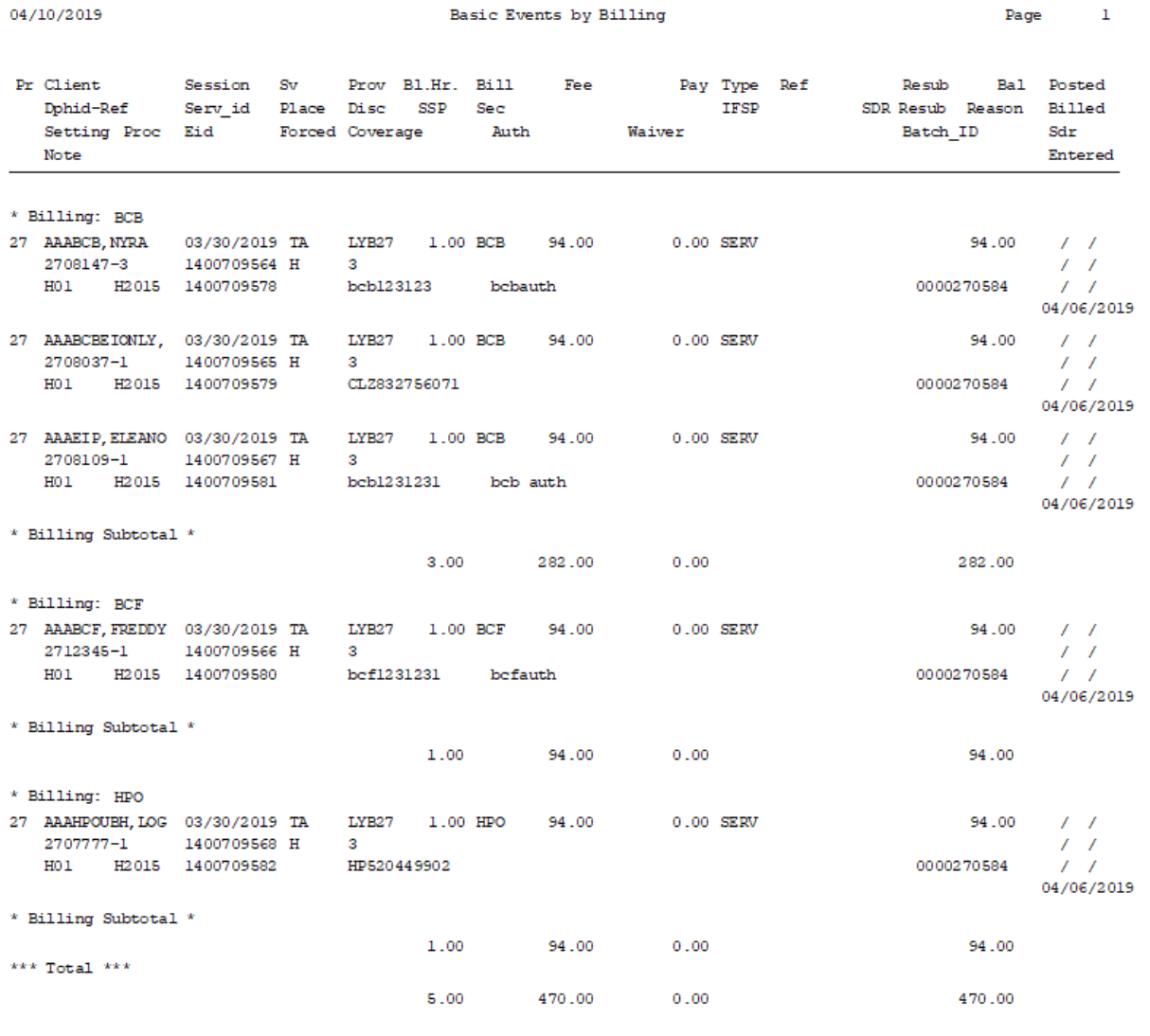

## The resulting report should match the off-site one (although it is formatted slightly differently):

Conditions: Event Batch\_id =  $0000270584$ 

In this example, with made up data and client names, the off-site report of \$470 total charges matches the base report.

If some of the records failed to download to the base, they would have been missing from the base report.

If the entire file had failed, perhaps because of a version discrepancy, there would be no matching run ID record to select. So, for example, if the entire run from 4/9/19 (code: 0584) had failed, there would not be a choice for it in the dropdown record.

## **Fixes bug handling of large values on SSP Spreadsheets**

We found a bug in Thom Biller when importing an SSP claim that is more than \$1,000. This was reported to Thom Biller users on 2/6/19 along with a workaround. It turned out these charges were actually incorrectly submitted by the SSP following the rate change and it is very unlikely, if not impossible to have a single claim that exceeds \$1,000. Still, if you do receive one, it is handled correctly now in Thom Biller.

### **Added test of provider SSP assignment during session entry**

The SSP assigned to a session during session entry is established by the SSP of the provider. If you accidentally have this value wrong on the provider, it will assign the session to the wrong SSP.

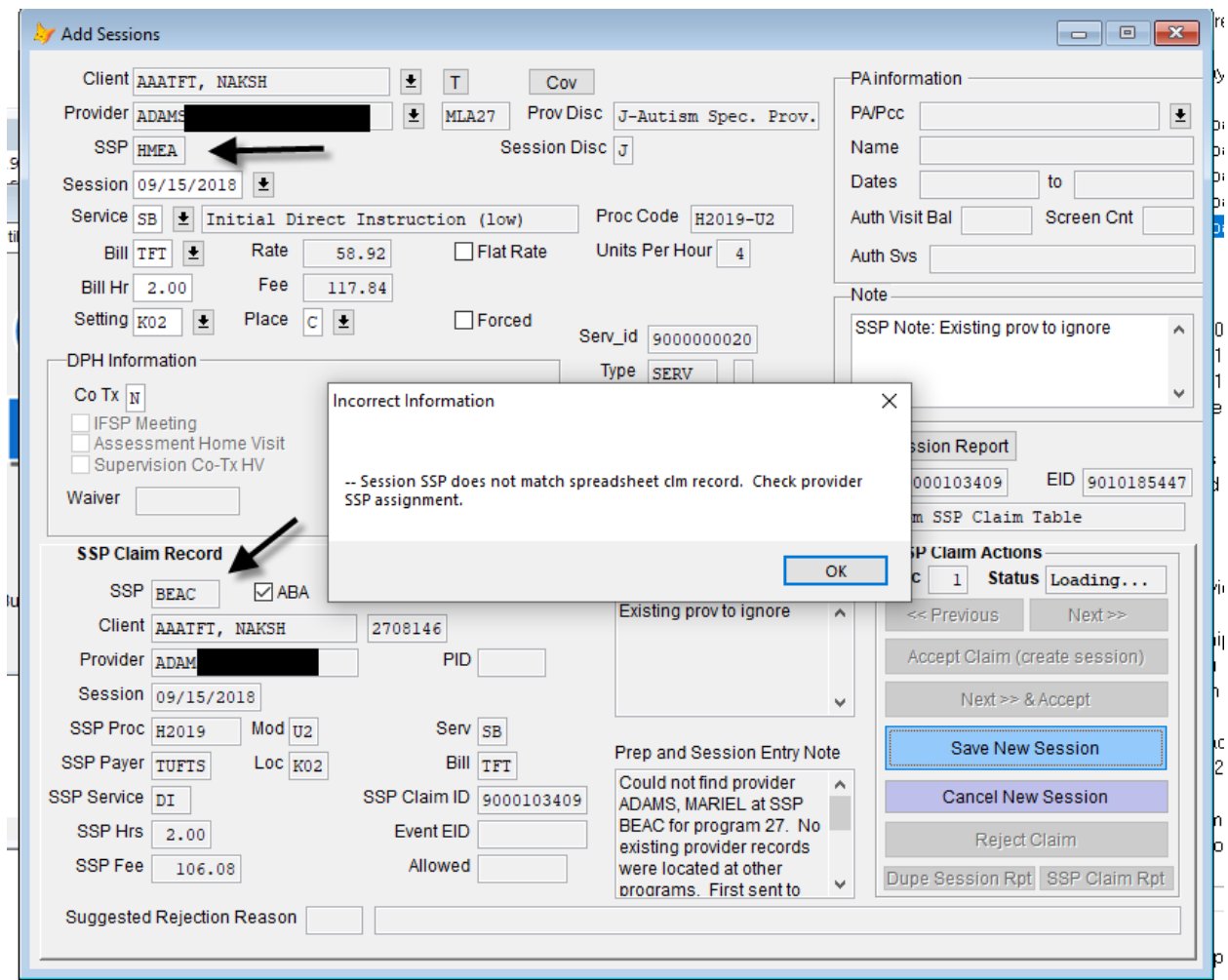

#### We added a test to make sure these match!